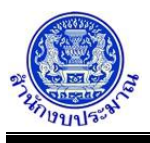

# **โปรแกรมบันทึกตัวชี้วัดของเป้าหมายการให้บริการหน่วยงาน**

### **วัตถุประสงค์**

สำนักงบประมาณกำหนดเป้าหมายการให้บริการหน่วยงาน ประเภทตัวชี้วัด และหน่วยนับ

ส่วนราชการไม่สามารถแก้ไขรายละเอียดที่สำนักงบประมาณกำหนด

ส่วนราชการบันทึกค่าเป้าหมายตัวชี้วัด ประกอบด้วย

- 1. บันทึกข้อมูลการจัดทำแผนการปฏิบัติงานของปีงบประมาณปัจจุบัน ตามตัวชี้วัดความสำเร็จของเป้าหมาย การให้บริการหน่วยงานที่่สำนักงบประมาณกำหนด
- 2. บันทึกข้อมูลแผนการดำเนินงานและผลการดำเนินงานปีก่อนหน้า
- 3. บันทึกข้อมูลแผนการดำเนินงานใน ปีถัดไป

### **การเข้าใช้งานโปรแกรม**

ระบบคำของบประมาณ >> โปรแกรมบันทึกคำของบประมาณ >> บันทึกรายละเอียดหน่วยงาน >> โปรแกรมบันทึกตัวชี้วัดของเป้าหมายการให้บริการหน่วยงาน

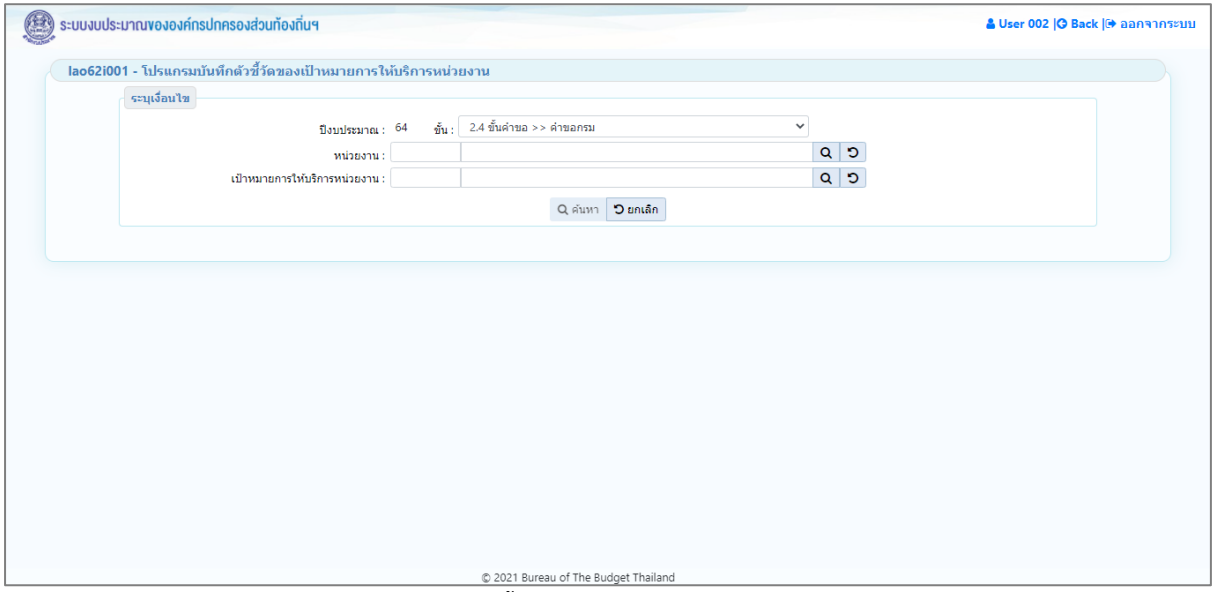

**หน้าจอบันทึกตัวชี้วัดของเป้าหมายการให้บริการหน่วยงาน**

### *การค้นหาข้อมูล*

เงื่อนไขการค้นหา ประกอบด้วย ปีงบประมาณ ขั้น หน่วยงาน และ เป้าหมายการให้บริการหน่วยงาน

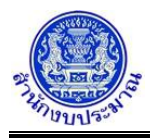

# **ขั้นตอนการทำงาน**

1. ระบุเงื่อนไข ได้แก่ ปีงบประมาณ ขั้น หน่วยงาน และ เป้าหมายการให้บริการหน่วยงาน

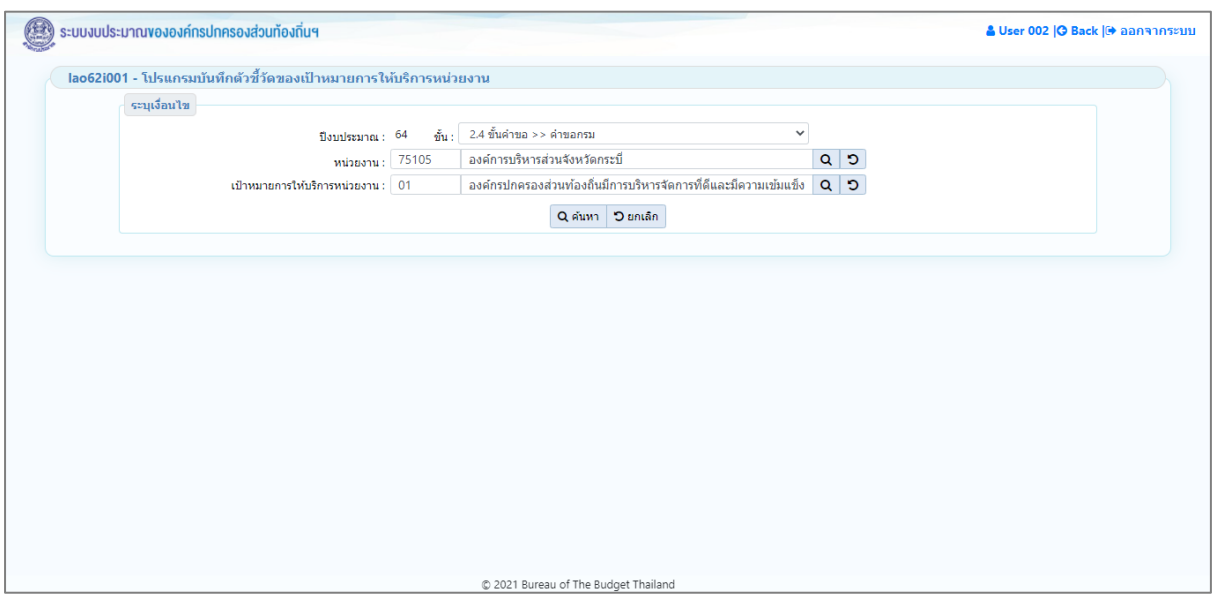

#### **หน้าจอเงื่อนไขการค้นหา**

2. คลิกปุ่ม <mark>Q ค้นหา</mark> เพื่อค้นหาข้อมูล โปรแกรมจะแสดงหน้าจอดังรูป

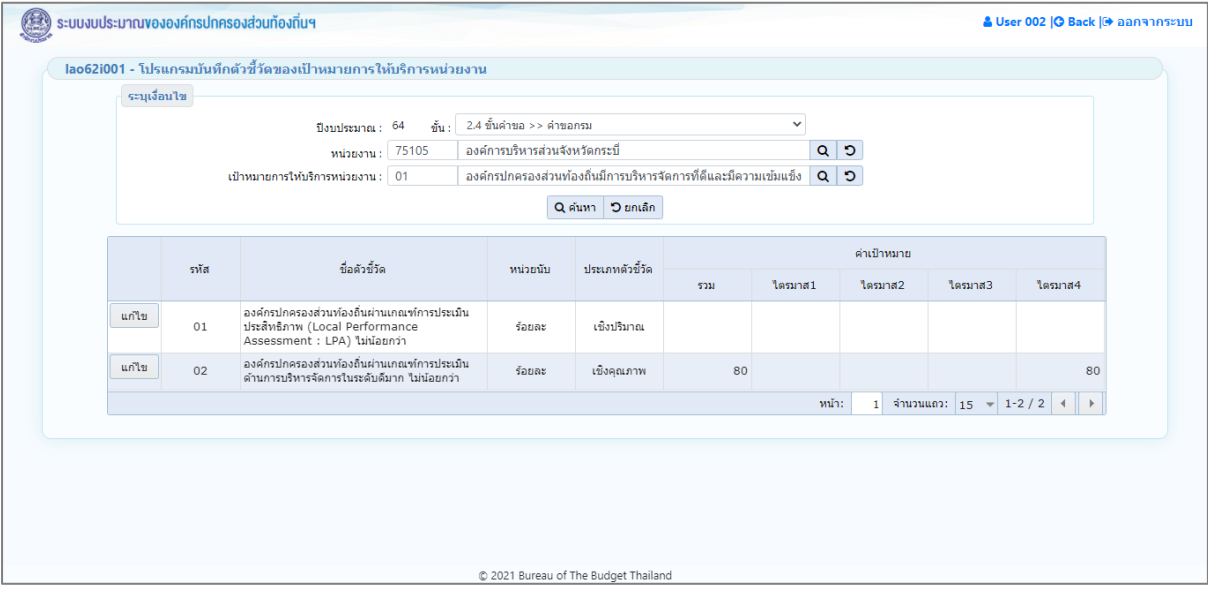

**หน้าจอแสดงผลการค้นหา**

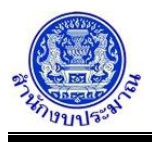

### *การบันทึกข้อมูล*

### **ขั้นตอนการทำงาน**

- 1. จากหน้าจอแสดงผลการค้นหา ส่วนแสดงรายละเอียดตัวชี้วัด : รหัส ชื่อตัวชี้วัด หน่วยนับ ประเภทตัวชี้วัด ค่าเป้าหมายแสดงภาพรวม ไตรมาส 1 - ไตรมาส 4 (ระบบไม่ให้แก้ไข)
- 2. จากหน้าจอแสดงผลการค้นหา คลิกปุ่ม <mark>แก้ไข เ</mark>พื่อบันทึกข้อมูลตัวชี้วัดของเป้าหมายการให้บริการหน่วยงาน โปรแกรมจะแสดงหน้าจอดังรูป

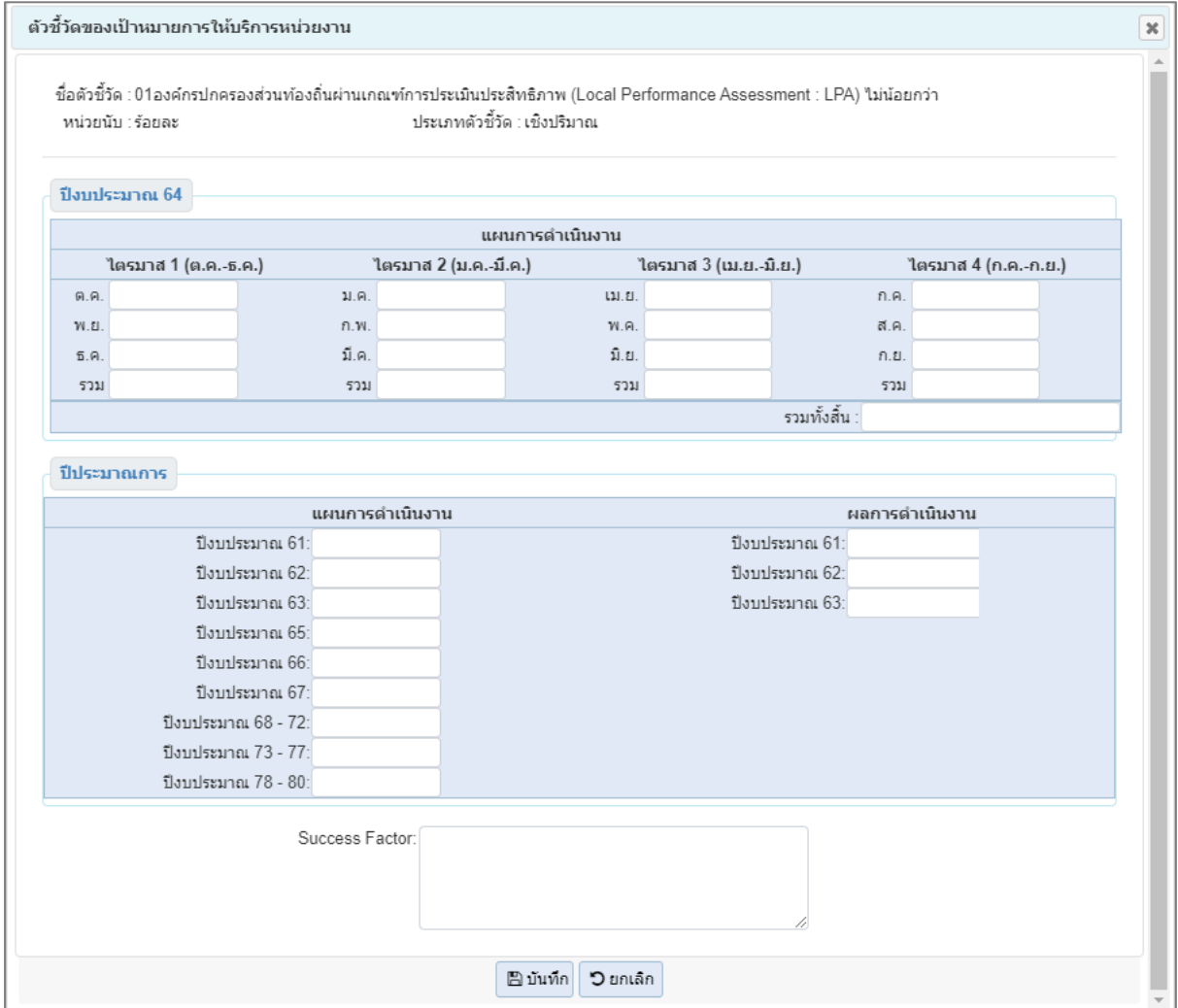

**หน้าจอข้อมูลตัวชี้วัดของเป้าหมายการให้บริการหน่วยงาน**

- 3. ส่วนราชการบันทึกแผนการดำเนินงานของตัวชี้วัดของเป้าหมายการให้บริการหน่วยงาน โดยรายละเอียดการบันทึก ประกอบด้วย
	- แผนการดำเนินงาน ปีงบประมาณปัจจุบัน บันทึกข้อมูลค่าเป้าหมายตัวชี้วัดรายเดือน ตามไตรมาส รวมไตรมาส และรวมทั้งสิ้น
	- แผนการดำเนินงาน ปีประมาณการ (ปีก่อนหน้าและปีถัดไป) บันทึกข้อมูลค่าเป้าหมายตัวชี้วัด ภาพรวมรายปี ตามแผนการดำเนินงานของส่วนราชการ
	- ผลการดำเนินงาน ย้อนหลัง 3 ปี บันทึกข้อมูลผลการดำเนินงานตามค่าเป้าหมายตัวชี้วัดภาพรวมรายปี
	- Success Factor

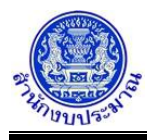

• การป้อนอักขระในช่อง แผนดำเนินการ และ ผลการดำเนินการ ต้องเป็น ตัวเลข 0 - 9 หรือ "," "/" "." "-" เท่านั้น หากป้อนนอกเหนือจากที่กำหนดไม่สามารถบันทึกข้อมูลได้ โปรแกรมจะแสดงข้อความแจ้งเตือนดังรูป

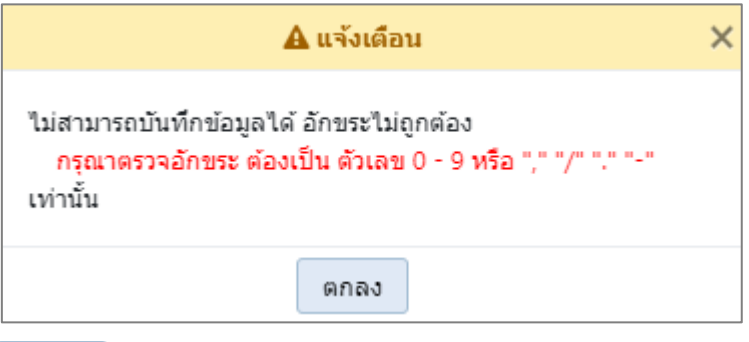

คลิกปุ่ม เพื่อรับทราบการแจ้งเตือน พร้อมตรวจสอบข้อมูลที่เกิดข้อผิดพลาด

- 4. เมื่อทำการบันทึกรายละเอียดข้อมูล เรียบร้อยแล้ว
	- คลิกปุ่ม เพื่อบันทึกข้อมูล โปรแกรมจะแสดงข้อความดังรูป

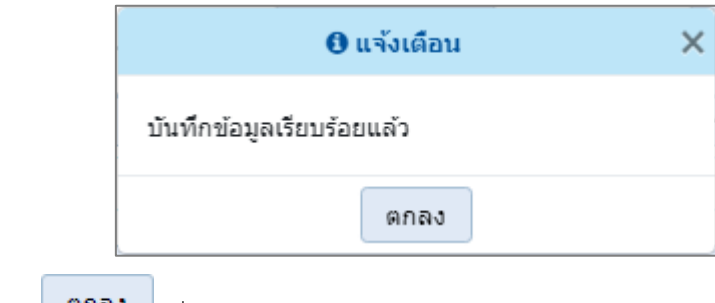

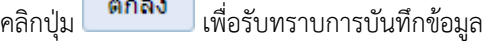

• กรณีระบุข้อมูลรายเดือนของแต่ละไตรมาส หากไม่ระบุข้อมูลรวมไตรมาส จะไม่สามารถบันทึกข้อมูลได้ โปรแกรมจะแสดงข้อความแจ้งเตือนดังรูป

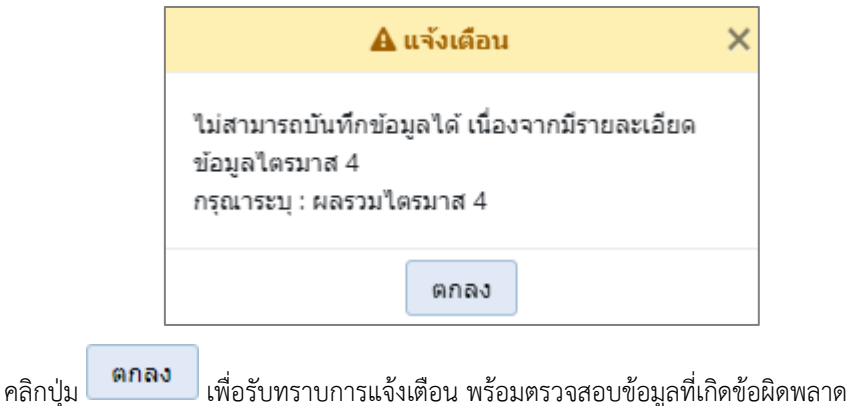

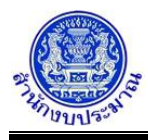

• กรณีระบุข้อมูลรวมของแต่ละไตรมาส หากไม่ระบุข้อมูลรวมทั้งสิ้น จะไม่สามารถบันทึกข้อมูลได้โปรแกรมจะ แสดงข้อความแจ้งเตือนดังรูป

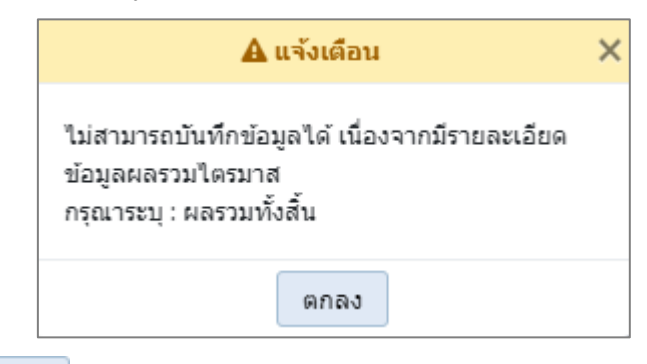

คลิกปุ่ม เพื่อรับทราบการแจ้งเตือน พร้อมตรวจสอบข้อมูลที่เกิดข้อผิดพลาด

• กรณีมีการนำส่งข้อมูล(Sign Off) เมื่อคลิกปุ่ม เพื่อบันทึกข้อมูล โปรแกรมจะแสดงข้อความแจ้ง เตือนดังรูป

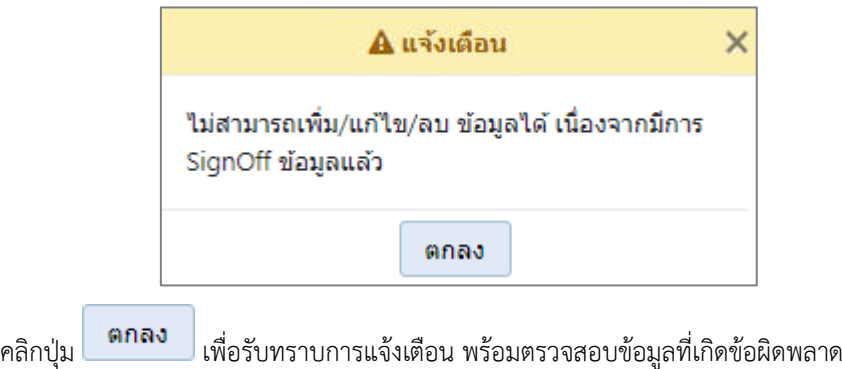

# *การแก้ไขข้อมูล*

# **ขั้นตอนการทำงาน**

1. จากหน้าเงื่อนไขการค้นหา คลิกปุ่ม Q ค**้นหา เ**พื่อค้นหาข้อมูล โปรแกรมจะแสดงหน้าจอดังรูป

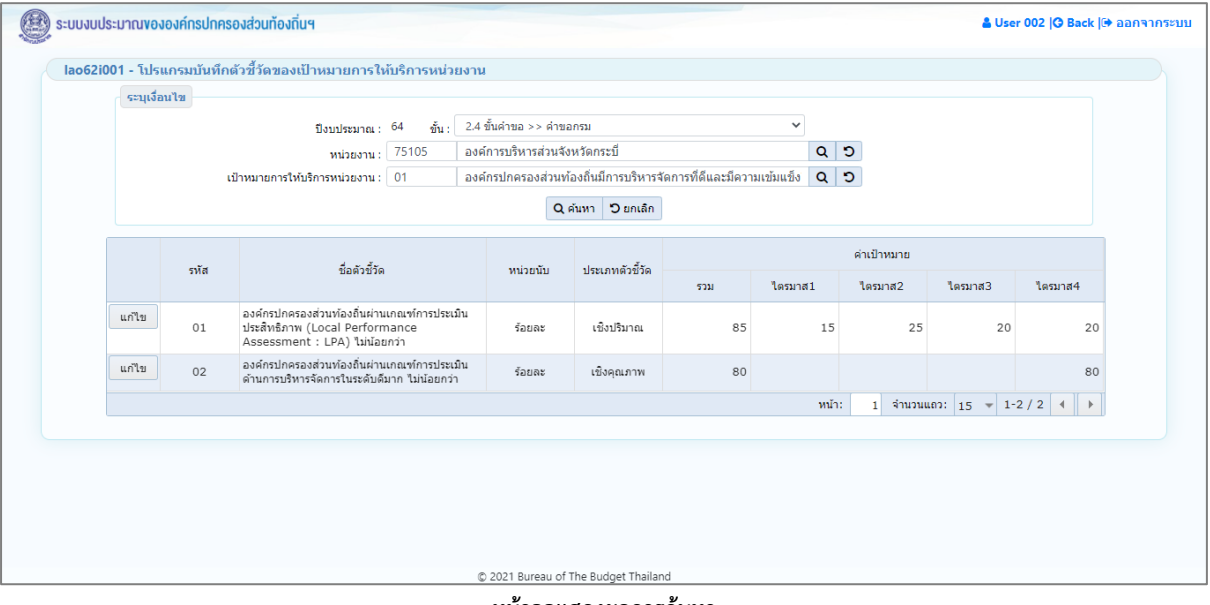

**หน้าจอแสดงผลการค้นหา**

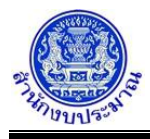

2. คลิกปุ่ม <mark>แก้ไข </mark>เพื่อแก้ไขข้อมูลตัวชี้วัดของเป้าหมายการให้บริการหน่วยงาน โปรแกรมจะแสดงหน้าจอดังรูป

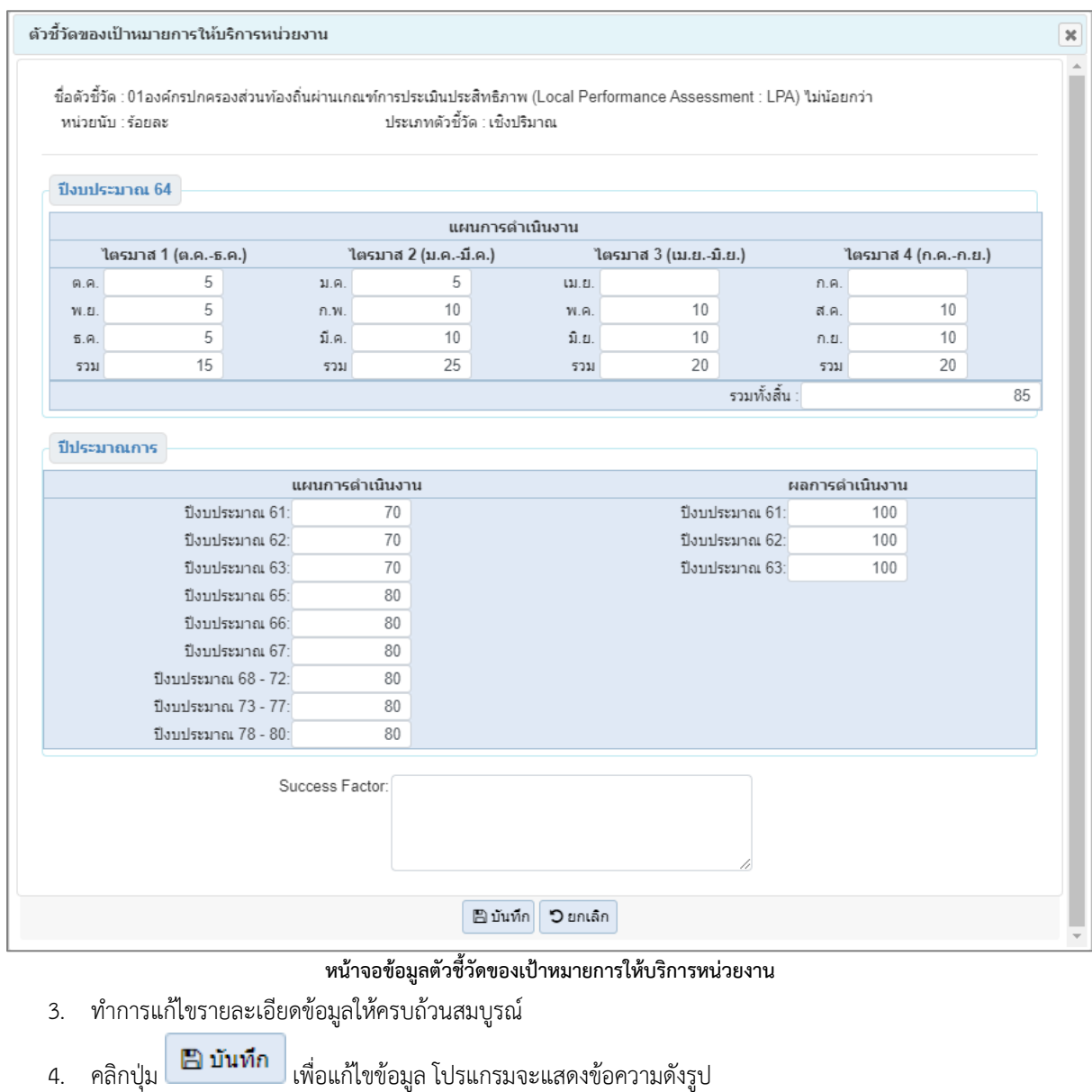

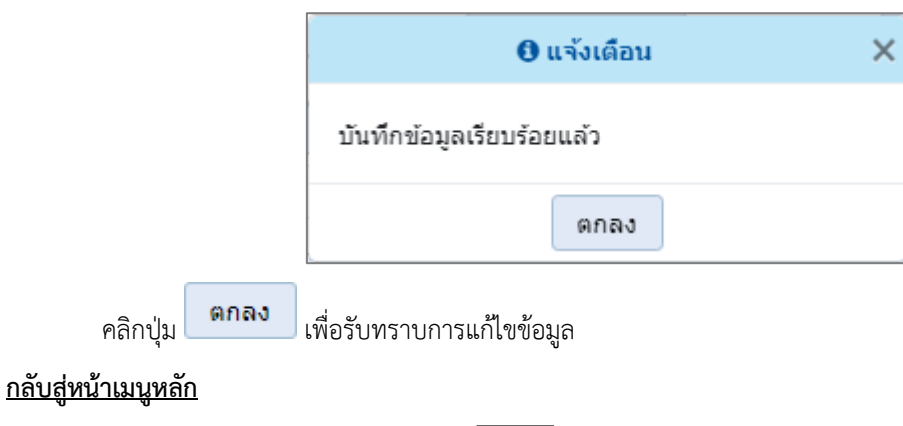

❖ เมื่อต้องการกลับสู่หน้าจอเมนูหลัก คลิกปุ่ม <mark>IG Back</mark>